IBM Security QRadar Risk Manager Version 7.2.4

# *Installation Guide*

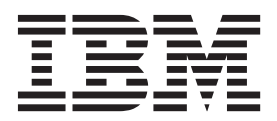

**Note**

Before using this information and the product that it supports, read the information in ["Notices" on page 25.](#page-30-0)

#### **Product information**

This document applies to IBM QRadar Security Intelligence Platform V7.2.4 and subsequent releases unless superseded by an updated version of this document.

#### **© Copyright IBM Corporation 2012, 2014.**

US Government Users Restricted Rights – Use, duplication or disclosure restricted by GSA ADP Schedule Contract with IBM Corp.

## **Contents**

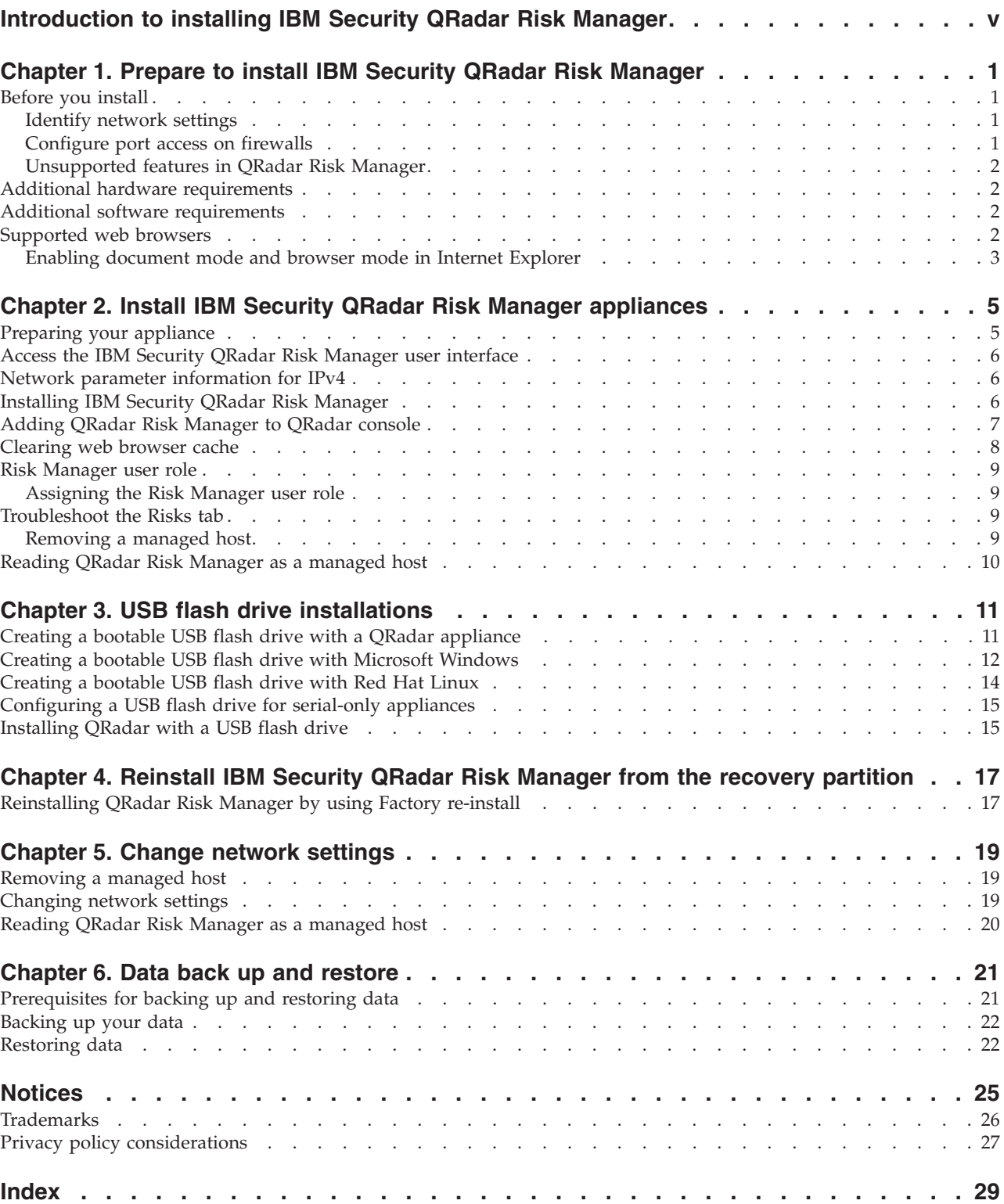

## <span id="page-4-0"></span>**Introduction to installing IBM Security QRadar Risk Manager**

This information is intended for use with IBM® Security QRadar® Risk Manager. QRadar Risk Manager is an appliance used to monitor device configurations, simulate changes to your network environment, and prioritize risks and vulnerabilities in your network.

This guide contains instructions for installing QRadar Risk Manager and adding QRadar Risk Manager as a managed host on IBM Security QRadar SIEM console.

QRadar Risk Manager appliances are preinstalled with software and a Red Hat Enterprise Linux operating system. You can also install QRadar Risk Manager software on your own hardware.

#### **Intended audience**

This guide is intended for network administrators that are responsible for installing and configuring QRadar Risk Manager systems in your network.

Administrators need a working knowledge of networking and Linux systems.

#### **Technical documentation**

For information about how to access more technical documentation, technical notes, and release notes, see [Accessing IBM Security Documentation Technical Note](http://www.ibm.com/support/docview.wss?rs=0&uid=swg21614644) (http://www.ibm.com/support/docview.wss?rs=0&uid=swg21612861).

#### **Contacting customer support**

For information about contacting customer support, see the [Support and](http://www.ibm.com/support/docview.wss?rs=0&uid=swg21612861) [Download Technical Note](http://www.ibm.com/support/docview.wss?rs=0&uid=swg21612861) (http://www.ibm.com/support/docview.wss?rs=0 &uid=swg21612861).

#### **Statement of good security practices**

IT system security involves protecting systems and information through prevention, detection and response to improper access from within and outside your enterprise. Improper access can result in information being altered, destroyed, misappropriated or misused or can result in damage to or misuse of your systems, including for use in attacks on others. No IT system or product should be considered completely secure and no single product, service or security measure can be completely effective in preventing improper use or access. IBM systems, products and services are designed to be part of a comprehensive security approach, which will necessarily involve additional operational procedures, and may require other systems, products or services to be most effective. IBM DOES NOT WARRANT THAT ANY SYSTEMS, PRODUCTS OR SERVICES ARE IMMUNE FROM, OR WILL MAKE YOUR ENTERPRISE IMMUNE FROM, THE MALICIOUS OR ILLEGAL CONDUCT OF ANY PARTY.

## <span id="page-6-0"></span>**Chapter 1. Prepare to install IBM Security QRadar Risk Manager**

You can install an IBM Security QRadar Risk Manager appliance as a managed host on your IBM Security QRadar console. Only one QRadar Risk Manager can exist on a QRadar console.

As of version 7.1 of QRadar Risk Manager, QRadar console and QRadar Risk Manager use the same installation process and ISO for installation. For this reason, you can use the deployment editor in QRadar console to add QRadar Risk Manager to your deployment. A QRadar Risk Manager appliance installation includes the QRadar Risk Manager software and a Red Hat Enterprise Linux operating system.

### **Before you install**

You must complete the installation process for an IBM Security QRadar console before you install IBM Security QRadar Risk Manager. As a best practice, install QRadar SIEM and QRadar Risk Manager on the same network switch.

For information about installing QRadar SIEM, including hardware and software requirements, see *IBM Security QRadar SIEM Installation Guide*.

Since IBM Security QRadar Risk Manager is a 64-bit appliance, make sure that you download the correct installation software for your operating system.

## **Identify network settings**

You must gather information about your network settings before starting the installation process.

Gather the following information for your network settings:

- Host name
- IP address
- Network mask address
- Subnet mask
- Default gateway address
- Primary Domain Name System (DNS) server address
- Secondary DNS server (optional) address
- v Public IP address for networks that use Network Address Translation (NAT) email server name
- Email server name
- v Network Time Protocol (NTP) server (Console only) or time server name

## **Configure port access on firewalls**

Firewalls between the IBM Security QRadar console and IBM Security QRadar Risk Manager must allow traffic on certain ports.

Ensure that any firewall located between the QRadar SIEM console and QRadar Risk Manager allows traffic on the following ports:

- Port 443 (HTTPS)
- Port 22 (SSH)
- Port 37 UDP (Time)

## <span id="page-7-0"></span>**Unsupported features in QRadar Risk Manager**

It is important to be aware of the features that are not supported by IBM Security QRadar Risk Manager.

The following features are not supported in QRadar Risk Manager:

- High availability (HA)
- v Dynamic Routing for Border Gateway Protocol (BGP), Open Shortest Path First (OSPF), or Routing Information Protocol (RIP)
- $\cdot$  IPv6
- Non-contiguous network masks
- v Load-balanced routes
- Reference maps
- Store and Forward

## **Additional hardware requirements**

Additional hardware is required before you can install IBM Security QRadar Risk Manager.

Before you install IBM QRadar Risk Manager systems, you need access to the following hardware components:

- monitor and keyboard or a serial console
- Uninterrupted Power Supply (UPS)

QRadar Risk Manager appliances or systems that are running QRadar Risk Manager software that store data must be equipped with an Uninterrupted Power Supply (UPS). Using a UPS ensures that your QRadar Risk Manager data, such as consoles, event processors, and QFlow Collectors, is preserved during a power failure.

### **Additional software requirements**

Additional software is required before you can install IBM Security QRadar Risk Manager.

The following software must be installed on the desktop system that you use to access the QRadar Risk Manager user interface:

- Java $^{\mathrm{TM}}$  runtime environment
- Adobe Flash, version 10 or higher

#### **Supported web browsers**

For the features in IBM Security QRadar products to work properly, you must use a supported web browser.

When you access the QRadar system, you are prompted for a user name and a password. The user name and password must be configured in advance by the administrator.

<span id="page-8-0"></span>The following table lists the supported versions of web browsers.

*Table 1. Supported web browsers for QRadar products*

| Web browser                                                                        | Supported versions                                                                   |
|------------------------------------------------------------------------------------|--------------------------------------------------------------------------------------|
| Mozilla Firefox                                                                    | 17.0 Extended Support Release                                                        |
|                                                                                    | 24.0 Extended Support Release                                                        |
| 32-bit Microsoft Internet Explorer, with<br>document mode and browser mode enabled | 9.0<br>10.0                                                                          |
| Google Chrome                                                                      | The current version as of the release date of<br>IBM Security QRadar V7.2.4 products |

## **Enabling document mode and browser mode in Internet Explorer**

If you use Microsoft Internet Explorer to access IBM Security QRadar products, you must enable browser mode and document mode.

- 1. In your Internet Explorer web browser, press F12 to open the Developer Tools window.
- 2. Click **Browser Mode** and select the version of your web browser.
- 3. Click **Document Mode**.
	- v For Internet Explorer V9.0, select **Internet Explorer 9 standards**.
	- v For Internet Explorer V10.0, select **Internet Explorer 10 standards**.

## <span id="page-10-0"></span>**Chapter 2. Install IBM Security QRadar Risk Manager appliances**

An IBM Security QRadar Risk Manager deployment includes an IBM Security QRadar console and QRadar Risk Manager appliance as a managed host.

Installing QRadar Risk Manager involves the following steps:

- 1. [Preparing your appliance.](#page-10-1)
- 2. [Installing QRadar Risk Manager.](#page-11-1)
- 3. [Adding QRadar Risk Manager to QRadar.](#page-15-1)

### **Preparing your appliance**

<span id="page-10-1"></span>You must prepare your appliance before you install an IBM Security QRadar Risk Manager appliance.

#### **Before you begin**

You must install all necessary hardware and you need an activation key. The activation key is a 24-digit, four-part, alphanumeric string that you receive from IBM. You can find the activation key:

- Printed on a sticker and physically placed on your appliance.
- Included with the packing slip; all appliances are listed along with their associated keys.

To avoid typing errors, the letter I and the number 1 (one) are treated the same, as are the letter O and the number 0 (zero).

If you do not have an activation key for your QRadar Risk Manager appliance, contact customer support (http://www.ibm.com/support).

For information about your appliance, see the *IBM Security QRadar Hardware Installation Guide*.

- 1. Choose one of the following options:
	- Connect a notebook to the serial port on the rear of the appliance.
		- If you use a notebook to connect to the system, you must use a terminal program, such as HyperTerminal, to connect to the system. Make sure that you set **Connect Using** to the appropriate COM port of the serial connector and **Bits per second** to 9600. You must also set **Stop Bits** (1), **Data bit**s (8), and **Parity** (None).
	- Connect a keyboard and monitor to their respective ports.
- 2. Power on the system and login. The username, which is case-sensitive, is root.
- 3. Press Enter.
- 4. Read the information in the window. Press the Spacebar to advance each window until you reach the end of the document.
- 5. Type yes to accept the agreement, and then press Enter.
- 6. Type your activation key and press Enter.

## <span id="page-11-0"></span>**Access the IBM Security QRadar Risk Manager user interface**

IBM Security QRadar Risk Manager uses default login information for the URL, user name, and password.

You access IBM Security QRadar Risk Manager through the QRadar console. Use the information in the following table when you log in to your IBM Security QRadar console.

| Login information | Default                                                                                                |
|-------------------|----------------------------------------------------------------------------------------------------|
| <b>URL</b>        | https:// <ip address="">, where <ip address=""> is the IP address of the<br/>QRadar console.</ip></ip> |
| User name         | admin                                                                                                  |
| Password          | The password that is assigned to QRadar Risk Manager during the<br>installation process.               |
| License key       | A default license key provides access to the system for 5 weeks.                                       |

*Table 2. Default login information for QRadar Risk Manager*

## **Network parameter information for IPv4**

Network information for Internet Protocol version 4 (IPv4) network settings is required when you install IBM Security QRadar Risk Manager or when you change network settings.

Network information is required when you install or reinstall IBM Security QRadar Risk Manager, or when you need to change network settings.

The Public IP network setting is optional. This secondary IP address is used to access the server, usually from a different network or the Internet, and is managed by your network administrator. The Public IP address is often configured using the Network Address Translation (NAT) services on your network or firewall settings on your network. NAT translates an IP address in one network to a different IP address in another network.

## **Installing IBM Security QRadar Risk Manager**

<span id="page-11-1"></span>You can install IBM Security QRadar Risk Manager after you prepare your appliance.

#### **Before you begin**

You must complete the [preparation steps](#page-10-1) before you install QRadar Risk Manager.

- 1. Select normal for the type of setup. Select **Next** and press Enter.
- 2. Select your time zone continent or area. Select **Next** and press Enter.
- 3. Select your time zone region. Select **Next** and press Enter.
- 4. Select an Internet Protocol version. Select **Next** and press Enter.
- 5. Select the interface that you want to specify as the management interface. Select **Next** and press Enter.
- <span id="page-12-0"></span>6. Type your hostname, IP address, network mask, gateway, primary DNS, secondary DNS, public IP, and email server. For network parameter information, see ["Network parameter information for IPv4" on page 6.](#page-11-0)
- 7. Select **Next** and press Enter.
- 8. Type a password to configure the QRadar Risk Manager root password.
- 9. Select **Next** and press Enter.
- 10. Retype your new password to confirm. Select **Finish** and press Enter. This process typically takes several minutes.

#### **What to do next**

Use the deployment editor to [add QRadar Risk Manager as a managed host](#page-12-1) to your QRadar console.

## **Adding QRadar Risk Manager to QRadar console**

<span id="page-12-1"></span>You must add IBM Security QRadar Risk Manager as a managed host to IBM Security QRadar console.

### **Before you begin**

If you want to enable compression, then the minimum version for each managed host must be QRadar console 7.1 or QRadar Risk Manager 7.1.

To add a non-NATed managed host to your deployment when the Console is NATed, you must change the QRadar console to a NATed host. You must change the console before you add the managed host to your deployment. For more information, see the *IBM Security QRadar SIEM Administration Guide*.

- 1. Open your web browser.
- 2. Type the URL, https://<IP Address>, where <IP Address> is the IP address of the QRadar console.
- 3. Type your user name and password.
- 4. On the **Admin** tab, click **Deployment Editor**.
- 5. From the menu, select **Actions**, and then select **Add a Managed Host**.
- 6. Click **Next**.
- 7. Enter values for the following parameters:

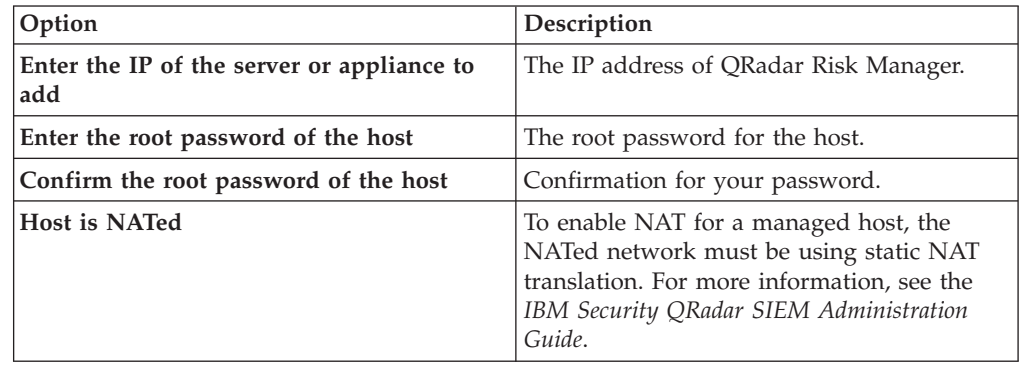

<span id="page-13-0"></span>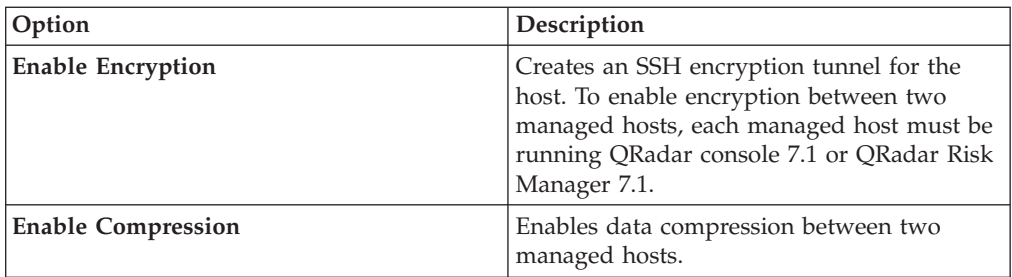

- 8. Choose one of the following options:
	- v If you selected the **Host is NATed** check box, then you must enter values for the NAT parameters.

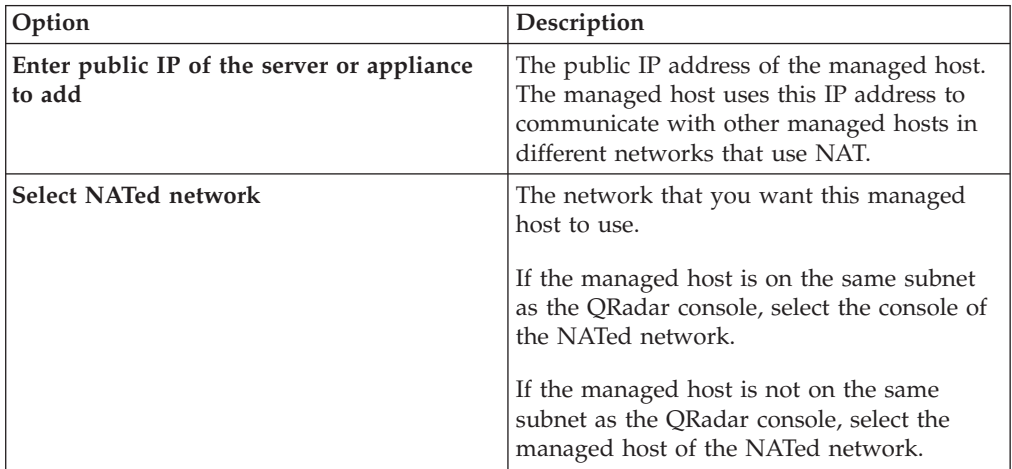

- v If you did not select the **Host is NATed** check box, click **Next**.
- 9. Click **Finish**. This process can take several minutes to complete. If your deployment includes changes, then you must deploy all changes.
- 10. Click **Deploy**.

#### **What to do next**

Clear your web browser cache and then log in to QRadar console. The **Risks** tab is now available.

## **Clearing web browser cache**

You must clear the web browser cache before you can access the **Risks** tab in QRadar console.

#### **Before you begin**

Ensure that only one web browser is open. If you have multiple browsers open, the cache can fail to clear properly.

If you are using a Mozilla Firefox web browser, you must clear the cache in your Microsoft Internet Explorer web browser too.

#### **Procedure**

1. Open your web browser.

2. Clear your web browser cache. For instructions, see your web browser documentation.

### <span id="page-14-0"></span>**Risk Manager user role**

You must assign the Risk Manager user role for users that require access to the **Risks** tab.

A user account defines the default password, and email address for a user. You need to assign a user role and security profile for each new user account.

Before you can allow access to IBM Security QRadar Risk Manager functionality to other users in your organization, you must assign the appropriate user role permissions. By default, QRadar console provides a default administrative role, which provides access to all areas of QRadar Risk Manager.

For information about creating and managing user roles, see the *IBM Security QRadar SIEM Administration Guide*.

#### **Assigning the Risk Manager user role**

You can assign the Risk Manager user role to users that need access to the **Risk** tab.

#### **Procedure**

- 1. Click the **Admin** tab.
- 2. On the navigation menu, click **System Configuration**.
- 3. In the **User Management** pane, click the **User Roles** icon.
- 4. Click the **Edit** icon next to the user role you want to edit.
- 5. Select the **Risk Manager** check box.
- 6. Click **Next**. If you add Risk Manager to a user role that has Log Activity permission, then you must define the log sources that the user role can access. You can add an entire log source group by clicking the **Add** icon in the **Log Source Group** pane. You can select multiple log sources by holding the Control key while you select each log source you want to add.
- 7. Click **Return**.
- 8. From the **Admin** tab menu, click **Deploy Changes**.

### **Troubleshoot the Risks tab**

You can troubleshoot if the **Risks** tab does not display properly or is inaccessible.

When the Risks tab is not displaying properly or is inaccessible, you [remove](#page-14-1) and [read](#page-15-1) IBM Security QRadar Risk Manager as a managed host.

#### **Removing a managed host**

<span id="page-14-1"></span>You can remove your IBM Security QRadar Risk Manager managed host from IBM Security QRadar console to change network settings or if there is a problem with the **Risks** tab.

#### **Procedure**

1. Open your web browser.

- <span id="page-15-0"></span>2. Type the URL https://<IP Address>, where <IP Address> is the IP address of the QRadar console.
- 3. Type your user name and password.
	- For default login information, see [Table 2 on page 6.](#page-11-0)
- 4. On the **Admin** tab, click **Deployment Editor**.
- 5. Click the **System View** tab.
- 6. Right-click the managed host that you want to delete and select **Delete**. Repeat for each non-Console managed host until all hosts are deleted.
- 7. Click **Save**.
- 8. Close the deployment editor.
- 9. On the **Admin** tab, click **Deploy Changes**.

## **Reading QRadar Risk Manager as a managed host**

<span id="page-15-1"></span>You can read QRadar Risk Manager as a managed host after it is removed.

- 1. Open your web browser.
- 2. Type the URL https://<IP Address>, where <IP Address> is the IP address of the QRadar console.
- 3. Type your user name and password. For default login information, see [Table 2 on page 6.](#page-11-0)
- 4. On the **Admin** tab, click **Deployment Editor**.
- 5. Click the **System View** tab.
- 6. From the menu, select **Actions** > **Add a managed host**.
- 7. Click **Next**.
- 8. Enter values in the Add new managed host window.
- 9. Click **Next**.
- 10. Click **Finish**. The process of adding QRadar Risk Manager can take several minutes to complete.
- 11. Close the deployment editor.
- 12. On the **Admin** tab, click **Deploy Changes**.

## <span id="page-16-0"></span>**Chapter 3. USB flash drive installations**

You can install IBM Security QRadar software with a USB flash drive.

USB flash drive installations are full product installations. You cannot use a USB flash drive to upgrade or apply product patches. For information about applying fix packs, see the fix pack Release Notes.

#### **Supported versions**

The following appliances or operating systems can be used to create a bootable USB flash drive:

- A QRadar v7.2.1 appliance or later
- v A Linux system that is installed with Red Hat Enterprise Linux 6.4
- Microsoft Windows Vista
- Microsoft Windows 7
- Microsoft Windows 2008
- Microsoft Windows 2008R2

#### **Installation overview**

Follow this procedure to install QRadar software from a USB flash drive:

- 1. Create the bootable USB flash drive.
- 2. Install the software for your QRadar appliance.
- 3. Install any product maintenance releases or fix packs.

See the Release Notes for installation instructions for fix packs and maintenance releases.

## **Creating a bootable USB flash drive with a QRadar appliance**

You can use an IBM Security QRadar V7.2.1 or later appliance to create a bootable USB flash drive that can be used to install QRadar software.

#### **Before you begin**

Before you can create a bootable USB flash drive from a QRadar appliance, you must have access to the following items:

- A 2 GB USB flash drive
- A QRadar V7.2.1 or later ISO image file
- A physical QRadar appliance

If your QRadar appliance does not have Internet connectivity, you can download the QRadar ISO image file to a desktop computer or another QRadar appliance with Internet access. You can then copy the ISO file to the QRadar appliance where you install the software.

When you create a bootable USB flash drive, the contents of the flash drive are deleted.

### <span id="page-17-0"></span>**Procedure**

- 1. Download the QRadar ISO image file.
	- a. Access the [IBM Support](http://www.ibm.com/support) website (www.ibm.com/support).
	- b. Locate the IBM Security QRadar ISO file that matches the version of the QRadar appliance.
	- c. Copy the ISO image file to a /tmp directory on your QRadar appliance.
- 2. Using SSH, log in to your QRadar system as the root user.
- 3. Insert the USB flash drive in the USB port on your QRadar system. It might take up to 30 seconds for the system to recognize the USB flash drive.
- 4. Type the following command to mount the ISO image: mount -o loop /tmp/*<name of the ISO image>*.iso /media/cdrom
- 5. Type the following commend to copy the USB creation script from the mounted ISO to the /tmp directory.

cp /media/cdrom/post/create-usb-key.py /tmp/

- 6. Type the following command to start the USB creation script: /tmp/create-usb-key.py
- 7. Press Enter.
- 8. Press 1 and type the path to the ISO file. For example, /tmp/*<name of the iso image>*.iso
- 9. Press 2 and select the drive that contains your USB flash drive.
- 10. Press 3 to create your USB key.

The process of writing the ISO image to your USB flash drive takes several minutes to complete. When the ISO is loaded onto the USB flash drive, a confirmation message is displayed.

- 11. Press q to quit the USB key script.
- 12. Remove the USB flash drive from your QRadar system.
- 13. To free up space, remove the ISO image file from the /tmp file system.

### **What to do next**

If your connection to the appliance is a serial connection, see [Configuring a flash](#page-20-1) [drive for serial only appliances.](#page-20-1)

If your connection to the appliance is keyboard and mouse (VGA), see [Installing](#page-20-2) [QRadar with a USB flash drive.](#page-20-2)

## **Creating a bootable USB flash drive with Microsoft Windows**

You can use a Microsoft Windows desktop or notebook system to create a bootable USB flash drive that can be used to install QRadar software.

### **Before you begin**

Before you can create a bootable USB flash drive with a Microsoft Windows system, you must have access to the following items:

- A 2 GB USB flash drive
- A desktop or notebook system with one the following operating systems:
	- Windows 7
	- Windows Vista
- Windows 2008
- Windows 2008R2

You must download the following files from the [IBM Support](http://www.ibm.com/support) website (www.ibm.com/support).

- QRadar V7.2.1 or later Red Hat 64-bit ISO image file
- Create-USB-Install-Key (CUIK) tool.

You must download the following files from the Internet.

- PeaZip Portable 4.8.1
- $\cdot$  SYSLINUX 4.06

**Tip:** Search the web for Peazip Portal v4.8.1 and Syslinux to find the download files.

When you create a bootable USB flash drive, the contents of the flash drive are deleted.

#### **Procedure**

- 1. Extract the Create-USB-Install-Key (CUIK) tool to the c:\cuik directory.
- 2. Copy the .zip files for PeaZip Portable 4.8.1 and SYSLINUX 4.06 to the cuik\deps folder.

For example, c:\cuik\deps\peazip\_portable-4.8.1.WINDOWS.zip and c:\cuik\deps\syslinux-4.06.zip.

You do not need to extract the .zip files. The files need only to be available in the cuik/deps directory.

- 3. Insert the USB flash drive into the USB port on your computer.
- 4. Verify that the USB flash drive is listed by drive letter and that it is accessible in Microsoft Windows.
- 5. Right-click on c:\cuik\cuik.exe, select **Run as administrator**, and press **Enter**.
- 6. Press 1, select the QRadar ISO file, and click **Open**.
- 7. Press 2 and select the number that corresponds to the drive letter assigned to your USB flash drive.
- 8. Press 3 to create the USB flash drive.
- 9. Press **Enter** to confirm that you are aware that the contents of the USB flash drive will be deleted.
- 10. Type create to create a bootable USB flash drive from the ISO image. This process takes several minutes.
- 11. Press **Enter**, and then type q to exit the Create\_USB\_Install\_Key tool.
- 12. Safely eject the USB flash drive from your computer.

#### **What to do next**

If your connection to the appliance is a serial connection, see [Configuring a flash](#page-20-1) [drive for serial only appliances.](#page-20-1)

If your connection to the appliance is keyboard and mouse (VGA), see [Installing](#page-20-2) [QRadar with a USB flash drive.](#page-20-2)

## <span id="page-19-0"></span>**Creating a bootable USB flash drive with Red Hat Linux**

You can use a Linux desktop or notebook system with Red Hat v6.3 to create a bootable USB flash drive that can be used to install IBM Security QRadar software.

#### **Before you begin**

Before you can create a bootable USB flash drive with a Linux system, you must have access to the following items:

- A 2 GB USB flash drive
- A QRadar V7.2.1 or later ISO image file
- A Linux system that has the following software installed:
	- Red Hat 6.4
	- Python 6.2 or later

When you create a bootable USB flash drive, the contents of the flash drive are deleted.

#### **Procedure**

- 1. Download the QRadar ISO image file.
	- a. Access the [IBM Support](http://www.ibm.com/support) website (www.ibm.com/support).
	- b. Locate the IBM Security QRadar ISO file.
	- c. Copy the ISO image file to a /tmp directory on your QRadar appliance.
- 2. Update your Linux- based system to include these packages.
	- syslinux
	- mtools
	- dosfstools
	- parted

For information about the specific package manager for your Linux system, see the vendor documentation.

- 3. Log in to your QRadar system as the root user.
- 4. Insert the USB flash drive in the front USB port on your system. It might take up to 30 seconds for the system to recognize the USB flash drive.
- 5. Type the following command to mount the ISO image: mount -o loop /tmp/*<name of the ISO image>*.iso /media/cdrom
- 6. Type the following command to copy the USB creation script from the mounted ISO to the /tmp directory.

cp /media/cdrom/post/create-usb-key.py /tmp/

- 7. Type the following command to start the USB creation script: /tmp/create-usb-key.py
- 8. Press Enter.
- 9. Press 1 and type the path to the ISO file. For example, /tmp/Rhe664QRadar7\_2\_4\_*<build>*.iso
- 10. Press 2 and select the drive that contains your USB flash drive.
- 11. Press 3 to create your USB key.

The process of writing the ISO image to your USB flash drive takes several minutes to complete. When the ISO is loaded onto the USB flash drive, a confirmation message is displayed.

- <span id="page-20-0"></span>12. Press q to quit the USB key script.
- 13. Remove the USB flash drive from your system.

#### **What to do next**

If your connection to the appliance is a serial connection, see [Configuring a flash](#page-20-1) [drive for serial only appliances.](#page-20-1)

If your connection to the appliance is keyboard and mouse (VGA), see [Installing](#page-20-2) [QRadar with a USB flash drive.](#page-20-2)

## **Configuring a USB flash drive for serial-only appliances**

<span id="page-20-1"></span>You must complete an extra configuration step before you can use the bootable USB flash drive to install QRadar software on serial-only appliances.

#### **About this task**

This procedure is not required if you have a keyboard and mouse that is connected to your appliance.

#### **Procedure**

- 1. Insert the bootable USB flash drive into the USB port of your appliance.
- 2. On your USB flash drive, locate the syslinux.cfg file.
- 3. Edit the syslinux configuration file to change the default installation from default linux to default serial.
- 4. Save the changes to the syslinux configuration file.

#### **What to do next**

You are now ready to install QRadar with the USB flash drive.

## **Installing QRadar with a USB flash drive**

<span id="page-20-2"></span>Follow this procedure to install QRadar from a bootable USB flash drive.

#### **Before you begin**

You must create the bootable USB flash drive before you can use it to install QRadar software.

#### **About this task**

This procedure provides general guidance on how to use a bootable USB flash drive to install QRadar software.

The complete installation process is documented in the product Installation Guide.

- 1. Install all necessary hardware.
- 2. Choose one of the following options:
	- Connect a notebook to the serial port at the back of the appliance.
	- Connect a keyboard and monitor to their respective ports.
- 3. Insert the bootable USB flash drive into the USB port of your appliance.
- 4. Restart the appliance.

Most appliances can boot from a USB flash drive by default. If you are installing QRadar software on your own hardware, you might have to set the device boot order to prioritize USB.

After the appliance starts, the USB flash drive prepares the appliance for installation. This process can take up to an hour to complete.

- 5. When the **Red Hat Enterprise Linux** menu is displayed, select one of the following options:
	- v If you connected a keyboard and monitor, select **Install or upgrade using VGA console**.
	- v If you connected a notebook with a serial connection, select **Install or upgrade using Serial console**.
- 6. Type SETUP to begin the installation.
- 7. When the login prompt is displayed, type root to log in to the system as the root user.

The user name is case-sensitive.

8. Press **Enter** and follow the prompts to install QRadar.

The complete installation process is documented in the product Installation Guide.

## <span id="page-22-0"></span>**Chapter 4. Reinstall IBM Security QRadar Risk Manager from the recovery partition**

When you reinstall IBM Security QRadar Risk Manager from the IBM Security QRadar console ISO on the recovery partition, your system is restored back to factory default configuration. This means that your current configuration and data files are overwritten.

This information applies to new QRadar Risk Manager installations or upgrades from new QRadar Risk Manager installations on QRadar Risk Manager appliances. When you install QRadar Risk Manager, the installer (QRadar console ISO) is copied into the recovery partition. From this partition, you can reinstall QRadar Risk Manager, which restores QRadar Risk Manager to factory defaults.

**Note:** If you upgrade your software after you install QRadar Risk Manager, then the ISO file is replaced with the newer version.

When you reboot your QRadar Risk Manager appliance, you are presented with the option to reinstall the software. Since QRadar console and QRadar Risk Manager use the same ISO installation file, the QRadar console ISO name displays.

If you do not respond to the prompt after 5 seconds, the system reboots as normal, which maintains your configuration and data files. If you choose to reinstall QRadar console ISO, a warning message is displayed and you must confirm that you want to reinstall the software. After confirmation, the installer runs and you can follow the prompts through the installation process.

After a hard disk failure, you cannot reinstall from the recovery partition because it is no longer available. If you experience a hard disk failure, contact customer support for assistance.

## **Reinstalling QRadar Risk Manager by using Factory re-install**

You can reboot and reinstall your QRadar Risk Manager appliance using the factory reinstall option.

#### **Before you begin**

Ensure that you have your activation key, which is a 24-digit, four-part, alphanumeric string that you receive from IBM. You can find the key:

- Printed on a sticker and physically placed on your appliance.
- Included with the packing slip; appliances are listed along with their associated keys.

To avoid typing errors, the letter I and the number 1 (one) are treated the same, as are the letter O and the number 0 (zero).

If you do not have an activation key for your QRadar Risk Manager appliance, contact customer support (http://www.ibm.com/support).

Software activation keys do not require serial numbers.

### **Procedure**

- 1. Reboot your QRadar Risk Manager appliance.
- 2. Select **Factory re-install**.
- 3. Type flatten to continue. The hard disk is partitioned and reformatted, the OS is installed, and then QRadar Risk Manager is reinstalled. You must wait for the flatten process to complete. This process can take up to several minutes, depending on your system.
- 4. Type SETUP.
- 5. Log in to QRadar Risk Manager as the root user.
- 6. Read the information in the window. Press the Spacebar to advance each window until you reach the end of the document. Type yes to accept the agreement, and then press Enter.
- 7. Type your activation key and press Enter.
- 8. Select **normal** for the type of setup. Select **Next** and press Enter.
- 9. Select your time zone continent or area. Select **Next** and press Enter.
- 10. Select your time zone region. Select **Next** and press Enter.
- 11. Select an Internet Protocol version. Select **Next** and press Enter.
- 12. Select the interface that you want to specify as the management interface. Select **Next** and press Enter.
- 13. Enter information for your hostname, IP address, network mask, gateway, primary DNS, secondary DNS, public IP, and email server. For network information, see ["Network parameter information for IPv4" on page 6.](#page-11-0)
- 14. Type your password to configure the QRadar Risk Manager root password.
- 15. Select **Next** and press Enter.
- 16. Retype your new password to confirm. Select **Finish** and press Enter. This process typically takes several minutes.
- 17. Press Enter to select OK.
- 18. Press Enter to select OK.

## **What to do next**

Use the deployment editor to [add QRadar Risk Manager as a managed host](#page-15-1) to your QRadar console.

## <span id="page-24-0"></span>**Chapter 5. Change network settings**

You can change the network settings of an IBM Security QRadar Risk Manager appliance that is attached to an IBM Security QRadar console.

If you need to change the network settings, then you must complete these tasks in the following order:

- 1. [Remove QRadar Risk Manager as a managed host.](#page-14-1)
- 2. [Change network settings.](#page-24-1)
- 3. [Read QRadar Risk Manager as a managed host.](#page-15-1)

#### **Removing a managed host**

You can remove your IBM Security QRadar Risk Manager managed host from IBM Security QRadar console to change network settings or if there is a problem with the **Risks** tab.

#### **Procedure**

- 1. Open your web browser.
- 2. Type the URL https://<IP Address>, where <IP Address> is the IP address of the QRadar console.
- 3. Type your user name and password.
- For default login information, see [Table 2 on page 6.](#page-11-0)
- 4. On the **Admin** tab, click **Deployment Editor**.
- 5. Click the **System View** tab.
- 6. Right-click the managed host that you want to delete and select **Delete**. Repeat for each non-Console managed host until all hosts are deleted.
- 7. Click **Save**.
- 8. Close the deployment editor.
- 9. On the **Admin** tab, click **Deploy Changes**.

## **Changing network settings**

<span id="page-24-1"></span>You can change the network settings of an IBM Security QRadar Risk Manager appliance that is attached to an IBM Security QRadar console.

#### **Before you begin**

You must remove the QRadar Risk Manager managed host from QRadar console before you change the network settings.

- 1. Using SSH, log in to QRadar Risk Manager as the root user.
- 2. Type the command, qchange netsetup.
- 3. Select an Internet Protocol version. Select **Next** and press Enter. Depending on your hardware configuration, the window displays up to a maximum of four interfaces. Each interface with a physical link is denoted with a plus (+) symbol.
- <span id="page-25-0"></span>4. Select the interface that you want to specify as the management interface. Select **Next** and press Enter.
- 5. Enter information for your hostname, IP address, network mask, gateway, primary DNS, secondary DNS, public IP, and email server. For network information, see ["Network parameter information for IPv4" on page 6.](#page-11-0)
- 6. Type your password to configure the QRadar Risk Manager root password.
- 7. Select **Next** and press Enter.
- 8. Retype your new password to confirm. Select **Finish** and press Enter. This process typically takes several minutes.

### **Reading QRadar Risk Manager as a managed host**

You can read QRadar Risk Manager as a managed host after it is removed.

- 1. Open your web browser.
- 2. Type the URL https://<IP Address>, where <IP Address> is the IP address of the QRadar console.
- 3. Type your user name and password. For default login information, see [Table 2 on page 6.](#page-11-0)
- 4. On the **Admin** tab, click **Deployment Editor**.
- 5. Click the **System View** tab.
- 6. From the menu, select **Actions** > **Add a managed host**.
- 7. Click **Next**.
- 8. Enter values in the Add new managed host window.
- 9. Click **Next**.
- 10. Click **Finish**. The process of adding QRadar Risk Manager can take several minutes to complete.
- 11. Close the deployment editor.
- 12. On the **Admin** tab, click **Deploy Changes**.

## <span id="page-26-0"></span>**Chapter 6. Data back up and restore**

You can use a command-line interface (CLI) script to back up data that is stored on IBM Security QRadar console managed hosts.

You can use the CLI script to restore IBM Security QRadar Risk Manager after a data failure or hardware failure on the appliance.

A backup script is included in QRadar Risk Manager, which can be scheduled by using crontab. The script automatically creates a daily archive of QRadar Risk Manager data at 3:00 AM. By default, QRadar Risk Manager keeps the last five backups. If you have network or attached storage, you must create a cron job to copy QRadar Risk Manager back archives to a network storage location.

The backup archive includes the following data:

- QRadar Risk Manager device configurations
- Connection data
- Topology data
- Policy Monitor questions
- QRadar Risk Manager database tables

For information about migrating from QRadar Risk Manager Maintenance Release 5 to this current release, see the *IBM Security QRadar Risk Manager Migration Guide*.

### **Prerequisites for backing up and restoring data**

You must understand how data is backed up, stored, and archived before you back up and restore your data.

#### **Data backup location**

Data is backed up in the /store/qrm\_backups local directory. Your system might include a mount /store/backup from an external SAN or NAS service. External services provide long term offline retention of data. Long-term storage might be required for compliance regulations, such as Payment Card Industry (PCI) standards.

#### **Appliance version**

The version of the appliance that created the backup in the archive is stored. A backup can only be restored in a QRadar Risk Manager appliance if it is the same version.

#### **Data backup frequency and archival information**

Daily data backups are created at 3:00 AM. Only the last five backup files are stored. A backup archive is created if there is enough free space on QRadar Risk Manager.

#### <span id="page-27-0"></span>**Format of backup files**

Use the following format to save backup files: backup-<target date>-<timestamp>.tgz

Where:

<target date> is the date that the backup file was created.

The format of the target date is  $\langle \text{day} \rangle$   $\langle \text{month} \rangle$   $\langle \text{year} \rangle$ .  $\langle \text{timestamp} \rangle$  is the time that the backup file was created. The format of the timestamp is <hour>\_<minute>\_<second>.

### **Backing up your data**

Automatic backup occurs daily, at 3:00 AM, or you can start the backup process manually.

#### **Procedure**

- 1. Using SSH, log in your QRadar console as the root user.
- 2. Using SSH from the QRadar console, log in to QRadar Risk Manager as the root user.
- 3. Start a QRadar Risk Manager backup by typing /opt/qradar/bin/dbmaint/ risk\_manager\_backup.sh

#### **Results**

The script that is used to start the backup process might take several minutes to start.

After the script completes the backup process, the following message is displayed:

```
Tue Sep 11 10:14:41 EDT 2012
- Risk Manager Backup complete,
wrote /store/qrm_backups/backup-2012-09-11-10-14-39.tgz
```
#### **Restoring data**

You can use a restore script to restore data from a QRadar Risk Manager backup.

#### **Before you begin**

The QRadar Risk Manager appliance and the backup archive must be the same version of QRadar Risk Manager. If the script detects a version difference between the archive and the QRadar Risk Manager managed host, an error is displayed.

#### **About this task**

Use the restore script to specify the archive that you are restoring to QRadar Risk Manager. This process requires you to stop services on QRadar Risk Manager. Stopping services logs off all QRadar Risk Manager users and stops multiple processes.

The following table describes the parameters that you can use to restore a backup archive.

| Option | Description                                                                                                    |
|--------|----------------------------------------------------------------------------------------------------|
| $-f$   | Overwrites any existing QRadar Risk<br>Manager data on your system with the data<br>in the restore file. Selecting this parameter<br>allows the script to overwrite any existing<br>device configurations in Configuration<br>Source Management with the device<br>configurations from the backup file. |
| -W     | Do not delete directories before you restore<br>QRadar Risk Manager data.                                                                                                    |
| -h     | The help for the restore script.                                                                                                    |

*Table 3. Parameters used to restore a backup archive to QRadar Risk Manager*

#### **Procedure**

- 1. Using SSH, log in your QRadar SIEM console as the root user.
- 2. Using SSH from the QRadar SIEM console, log in to QRadar Risk Manager as the root user.
- 3. Stop hostcontext by typing service hostcontext stop.
- 4. Type the following command to restore a backup archive to QRadar Risk Manager: /opt/qradar/bin/risk\_manager\_restore.sh -r /store/qrm\_backups/ <backup>. Where <backup> is the QRadar Risk Manager archive you want to restore.

For example, backup-2012-09-11-10-14-39.tgz.

5. Start hostcontext by typing service hostcontext start.

## <span id="page-30-0"></span>**Notices**

This information was developed for products and services offered in the U.S.A.

IBM may not offer the products, services, or features discussed in this document in other countries. Consult your local IBM representative for information on the products and services currently available in your area. Any reference to an IBM product, program, or service is not intended to state or imply that only that IBM product, program, or service may be used. Any functionally equivalent product, program, or service that does not infringe any IBM intellectual property right may be used instead. However, it is the user's responsibility to evaluate and verify the operation of any non-IBM product, program, or service.

IBM may have patents or pending patent applications covering subject matter described in this document. The furnishing of this document does not grant you any license to these patents. You can send license inquiries, in writing, to:

IBM Director of Licensing IBM Corporation North Castle Drive Armonk, NY 10504-1785 U.S.A.

For license inquiries regarding double-byte character set (DBCS) information, contact the IBM Intellectual Property Department in your country or send inquiries, in writing, to:

Intellectual Property Licensing Legal and Intellectual Property Law IBM Japan Ltd. 19-21, Nihonbashi-Hakozakicho, Chuo-ku Tokyo 103-8510, Japan

#### **The following paragraph does not apply to the United Kingdom or any other country where such provisions are inconsistent with local law:**

INTERNATIONAL BUSINESS MACHINES CORPORATION PROVIDES THIS PUBLICATION "AS IS" WITHOUT WARRANTY OF ANY KIND, EITHER EXPRESS OR IMPLIED, INCLUDING, BUT NOT LIMITED TO, THE IMPLIED WARRANTIES OF NON-INFRINGEMENT, MERCHANTABILITY OR FITNESS FOR A PARTICULAR PURPOSE. Some states do not allow disclaimer of express or implied warranties in certain transactions, therefore, this statement may not apply to you.

This information could include technical inaccuracies or typographical errors. Changes are periodically made to the information herein; these changes will be incorporated in new editions of the publication. IBM may make improvements and/or changes in the product(s) and/or the program(s) described in this publication at any time without notice.

Any references in this information to non-IBM Web sites are provided for convenience only and do not in any manner serve as an endorsement of those Web sites. The materials at those Web sites are not part of the materials for this IBM product and use of those Web sites is at your own risk.

<span id="page-31-0"></span>IBM may use or distribute any of the information you supply in any way it believes appropriate without incurring any obligation to you.

Licensees of this program who wish to have information about it for the purpose of enabling: (i) the exchange of information between independently created programs and other programs (including this one) and (ii) the mutual use of the information which has been exchanged, should contact:

IBM Corporation 170 Tracer Lane, Waltham MA 02451, USA

Such information may be available, subject to appropriate terms and conditions, including in some cases, payment of a fee.

The licensed program described in this document and all licensed material available for it are provided by IBM under terms of the IBM Customer Agreement, IBM International Program License Agreement or any equivalent agreement between us.

Any performance data contained herein was determined in a controlled environment. Therefore, the results obtained in other operating environments may vary significantly. Some measurements may have been made on development-level systems and there is no guarantee that these measurements will be the same on generally available systems. Furthermore, some measurements may have been estimated through extrapolation. Actual results may vary. Users of this document should verify the applicable data for their specific environment.

Information concerning non-IBM products was obtained from the suppliers of those products, their published announcements or other publicly available sources. IBM has not tested those products and cannot confirm the accuracy of performance, compatibility or any other claims related to non-IBM products. Questions on the capabilities of non-IBM products should be addressed to the suppliers of those products.

All statements regarding IBM's future direction or intent are subject to change or withdrawal without notice, and represent goals and objectives only.

All IBM prices shown are IBM's suggested retail prices, are current and are subject to change without notice. Dealer prices may vary.

This information contains examples of data and reports used in daily business operations. To illustrate them as completely as possible, the examples include the names of individuals, companies, brands, and products. All of these names are fictitious and any similarity to the names and addresses used by an actual business enterprise is entirely coincidental.

If you are viewing this information softcopy, the photographs and color illustrations may not appear.

## **Trademarks**

IBM, the IBM logo, and ibm.com® are trademarks or registered trademarks of International Business Machines Corporation in the United States, other countries, or both. If these and other IBM trademarked terms are marked on their first occurrence in this information with a trademark symbol ( $^{\circ}$  or  $^{\text{m}}$ ), these symbols

<span id="page-32-0"></span>indicate U.S. registered or common law trademarks owned by IBM at the time this information was published. Such trademarks may also be registered or common law trademarks in other countries. A current list of IBM trademarks is available on the Web at [Copyright and trademark information](http://www.ibm.com/legal/copytrade.shtml) (www.ibm.com/legal/ copytrade.shtml).

Adobe and Acrobat and all Adobe-based trademarks are either registered trademarks or trademarks of Adobe Systems Incorporated in the United States, other countries, or both.

Java and all Java-based trademarks and logos are trademarks or registered trademarks of Sun Microsystems, Inc. in the United States, other countries, or both.

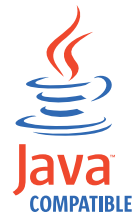

Linux is a trademark of Linus Torvalds in the United States, other countries, or both.

Microsoft, Windows, Windows NT, and the Windows logo are trademarks of Microsoft Corporation in the United States, other countries, or both.

Other company, product, and service names may be trademarks or service marks of others.

## **Privacy policy considerations**

IBM Software products, including software as a service solutions, ("Software Offerings") may use cookies or other technologies to collect product usage information, to help improve the end user experience, to tailor interactions with the end user or for other purposes. In many cases no personally identifiable information is collected by the Software Offerings. Some of our Software Offerings can help enable you to collect personally identifiable information. If this Software Offering uses cookies to collect personally identifiable information, specific information about this offering's use of cookies is set forth below.

Depending upon the configurations deployed, this Software Offering may use session cookies that collect each user's session id for purposes of session management and authentication. These cookies can be disabled, but disabling them will also eliminate the functionality they enable.

If the configurations deployed for this Software Offering provide you as customer the ability to collect personally identifiable information from end users via cookies and other technologies, you should seek your own legal advice about any laws applicable to such data collection, including any requirements for notice and consent.

For more information about the use of various technologies, including cookies, for these purposes, See IBM's Privacy Policy at<http://www.ibm.com/privacy> and IBM's Online Privacy Statement at<http://www.ibm.com/privacy/details> the section entitled "Cookies, Web Beacons and Other Technologies" and the "IBM

Software Products and Software-as-a-Service Privacy Statement" at [http://www.ibm.com/software/info/product-privacy.](http://www.ibm.com/software/info/product-privacy)

## <span id="page-34-0"></span>**Index**

## **A**

[activation key 5](#page-10-0) [add QRadar Risk Manager 7](#page-12-0) [appliance preparation 5](#page-10-0)

## **B**

[back up data 21](#page-26-0) browser mode [Internet Explorer web browser 3](#page-8-0)

## **D**

[default log in information 6](#page-11-0) document mode [Internet Explorer web browser 3](#page-8-0) [dynamic routing 2](#page-7-0)

## **G**

[gateway address 1](#page-6-0)

## **H**

[high availability \(HA\) 2](#page-7-0)

## **I**

[install QRadar Risk Manager 6](#page-11-0)

installing [using USB flash drive 11](#page-16-0) [introduction v](#page-4-0) [IP address 1](#page-6-0) [IPv6 2](#page-7-0)

## **L**

[log in information 6](#page-11-0)

## **M**

[managed host 7](#page-12-0)

## **N**

[network administrator v](#page-4-0) [network information 1](#page-6-0) [network mask address 1](#page-6-0) [network setting changes 19](#page-24-0) [non-contiguous network masks 2](#page-7-0) [NTP server 1](#page-6-0)

## **P**

[password 6](#page-11-0) [port 22 1](#page-6-0) [port 37 1](#page-6-0) [port 443 1](#page-6-0) [port requirements 1](#page-6-0)

## [preparing for installation 1](#page-6-0)[, 5](#page-10-0) **R**

[restore data 21](#page-26-0) [Risk Manager user role 9](#page-14-0)

## **S**

[security profile 9](#page-14-0) [subnet mask 1](#page-6-0)

## **U**

[unsupported features 2](#page-7-0) [USB flash drive installations 11](#page-16-0) [creating a bootable USB drive 11](#page-16-0) [installing 15](#page-20-0) [with Microsoft Windows 12](#page-17-0) [with Red Hat Linux 14](#page-19-0) [with serial-only appliances 15](#page-20-0) [user name 6](#page-11-0) [user role 9](#page-14-0)

## **W**

web browser [supported versions 2](#page-7-0)